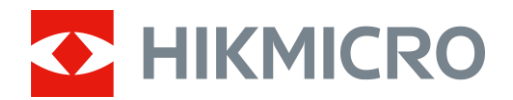

# Termiskt kikarsikte STELLAR 2.0-SERIEN

Bruksanvisning V5.5.86 202401

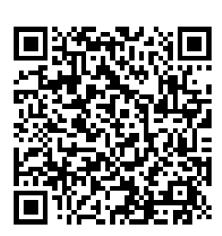

Kontakta oss

# **INNEHÅLL**

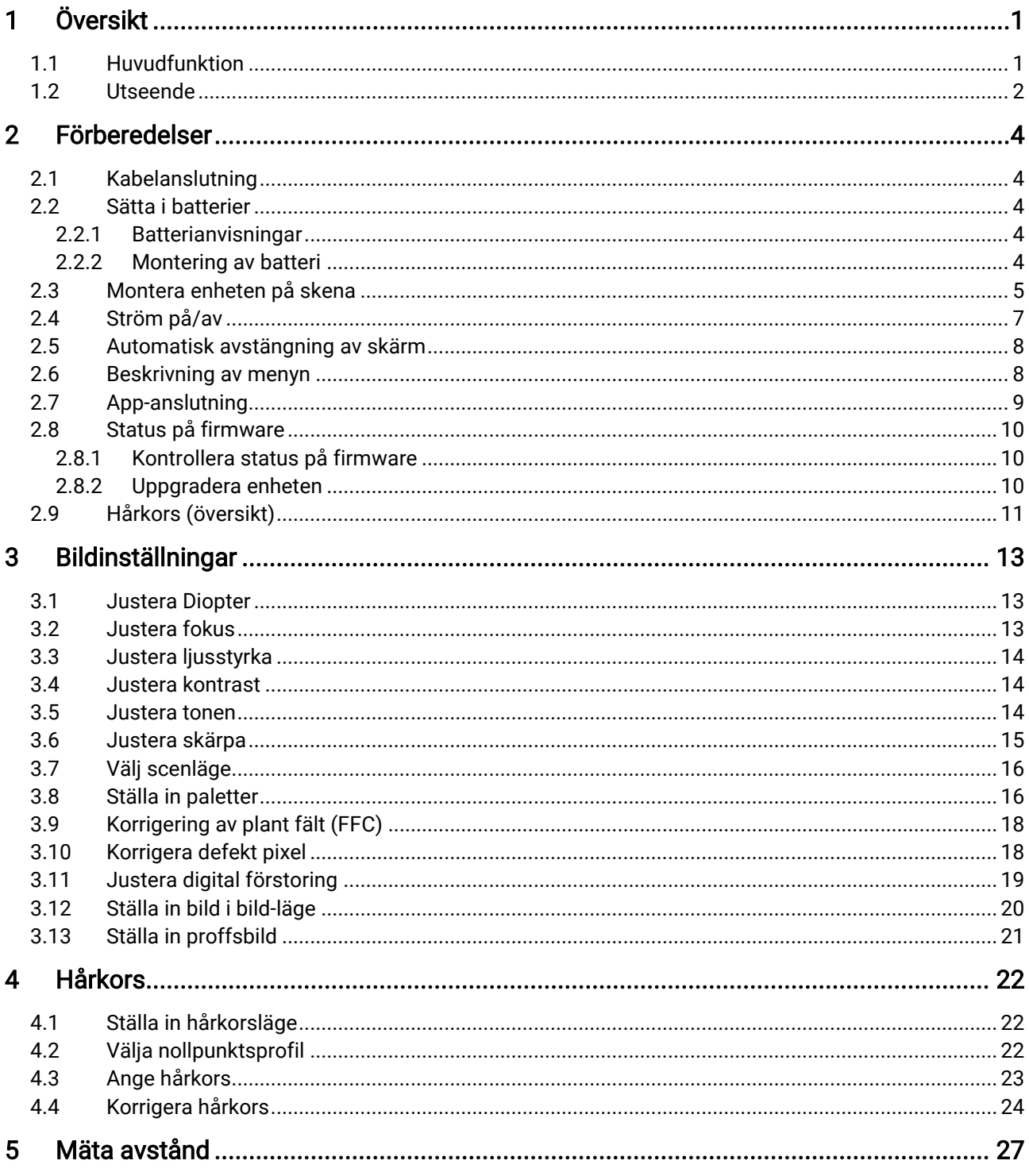

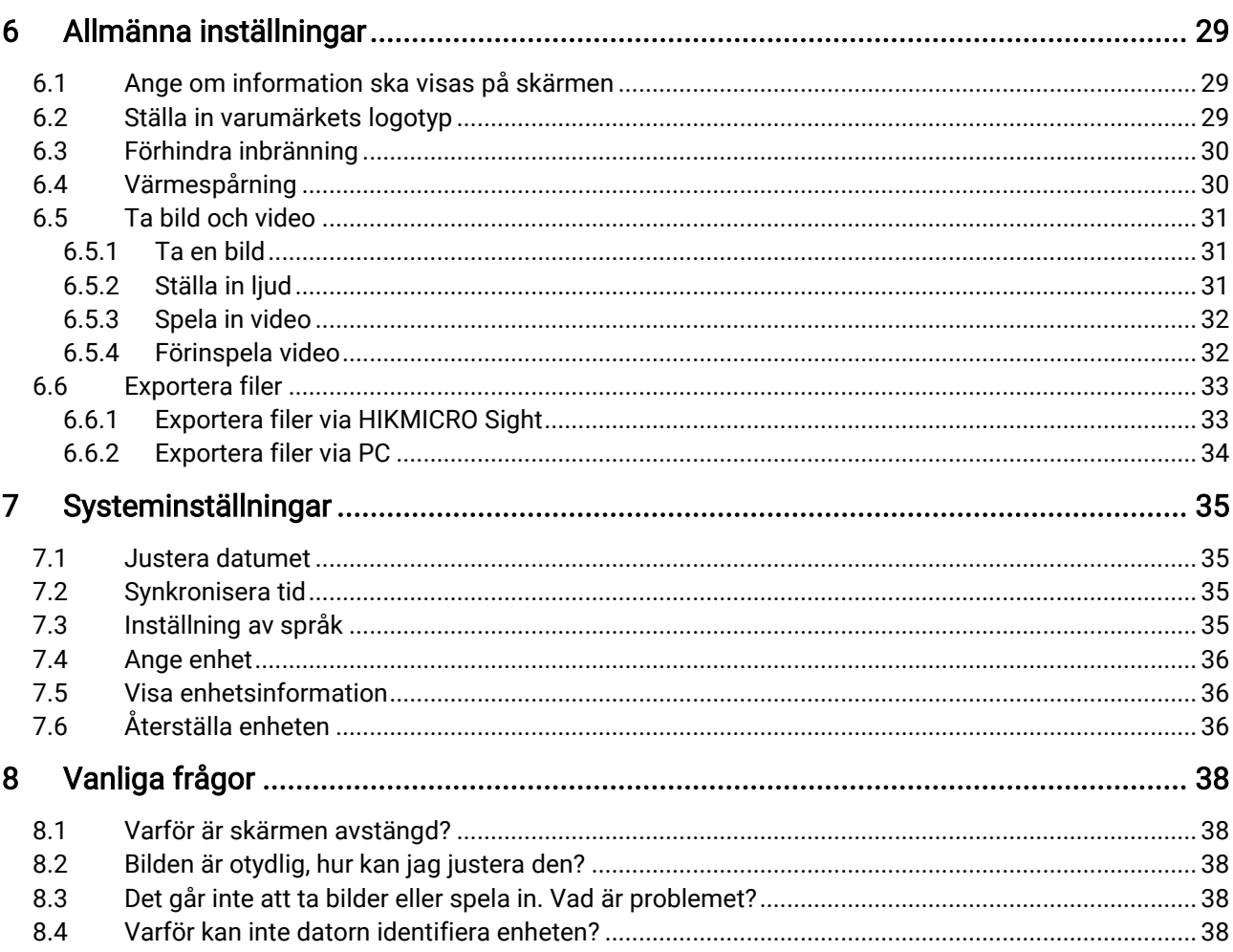

# <span id="page-3-0"></span>1 Ö versikt

Det termiska kikarsiktet HIKMICRO STELLAR 2.0 har en högkänslig termisk detektor på 12 μm för exakt detaljigenkänning även i de tuffaste väderförhållandena. Utformningen av det traditionella röret på 30 mm uppfyller kraven från professionella jägare som värdesätter traditioner och söker överlägsen teknik. Kikarsiktet, som räknar med förlängd drifttid, används främst för jakt, utflykt och undsättning i fält och skog.

## <span id="page-3-1"></span>1.1 Huvudfunktion

- Hårkors: Med hjälp av hårkorset kan du sikta på målet snabbt och noggrant. Se [Hårkors.](#page-24-0)
- Automatisk avstängning av skärm: Med denna funktion kan enheten gå in i viloläge/aktiveras genom att dess vinkel ändras. Funktionen släcker skärmen för att spara energi och öka batteritiden.
- Rekylaktiverad video med audio: Enheten startar automatiskt inspelningen före aktivering av rekylen och avslutar inspelningen efter aktivering av rekylen.
- App-anslutning: Enheten kan ta stillbilder, spela in video och ställa in parametrar med appen HIKMICRO Sight efter anslutning till din telefon via en åtkomstpunkt.
- Bildkorrigering: Enheten stöder DPC (korrigering av defekta pixlar) och FFC (korrigering av plant fält) som kan förbättrar bildkvaliteten.

## <span id="page-4-0"></span>1.2 Utseende

#### $\widetilde{\left[\mathbf{i}\right]}$ Obs

- Utseendet kan variera beroende på olika modeller. Använd den faktiska kameran som referens.
- Bilderna i denna bruksanvisning är endast avsedda som illustrationer. Den faktiska produkten kan vara annorlunda.

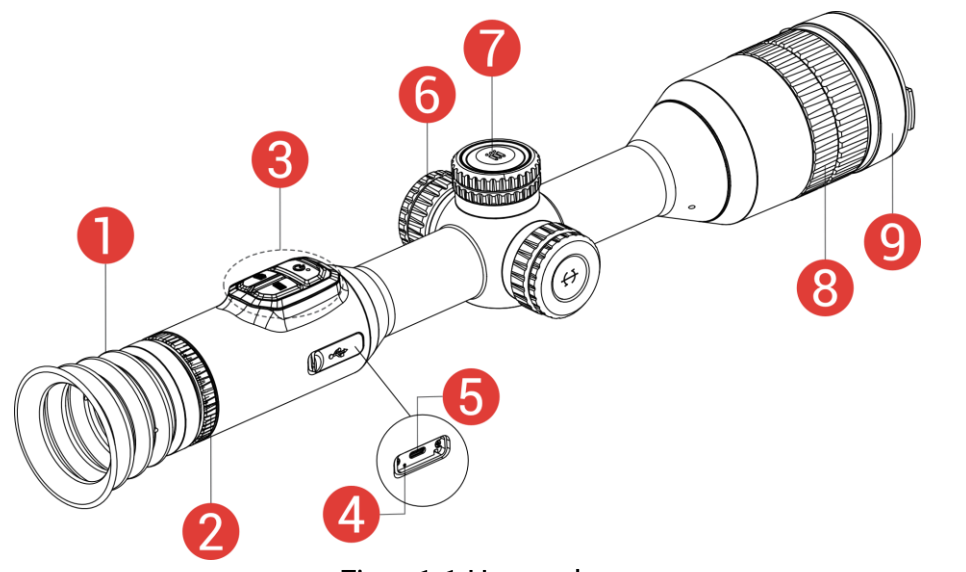

Figur 1-1 Utseende

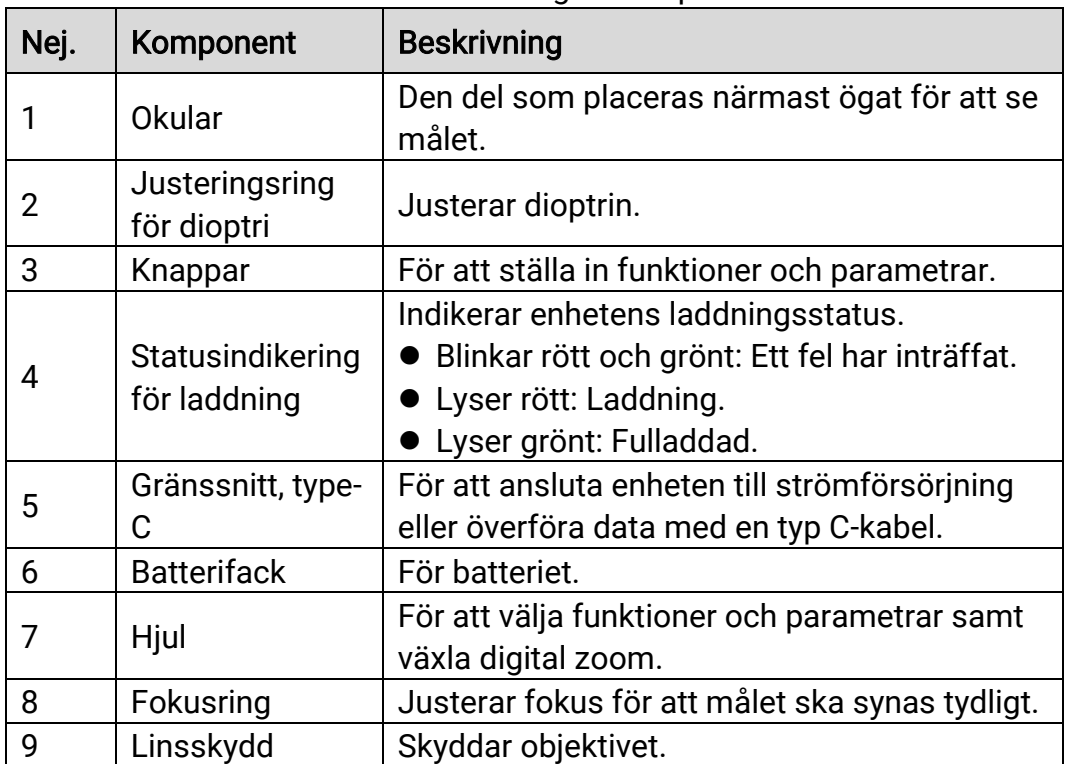

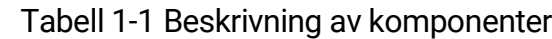

## Knapp-beskrivning

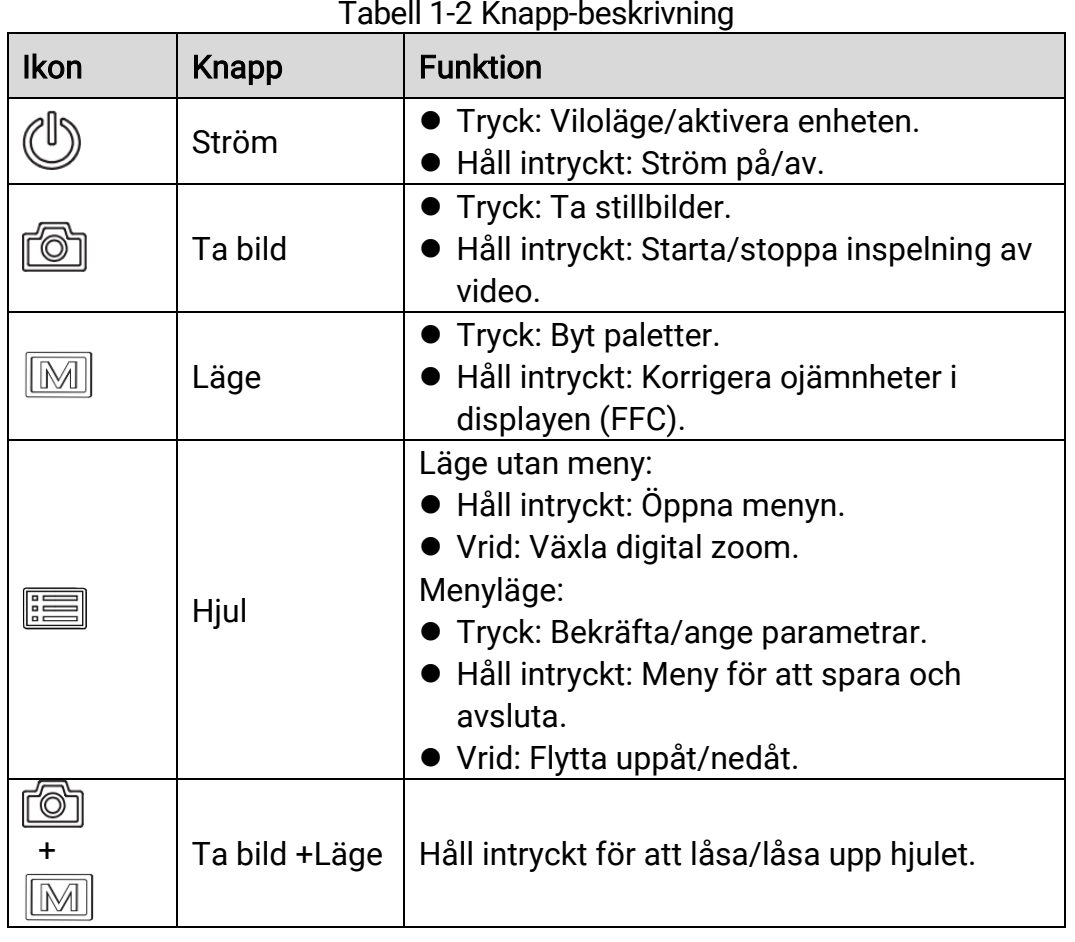

### Tabell 1-2 Knapp-beskrivning

#### $\mathbf{F}$ Obs

- Strö mindikeringen lyser rö tt när enheten är på.
- När funktionen Automatisk avstängning av skärm är aktiverad kan du trycka på  $\mathbb{O}$  för att gå in i viloläge. Du kan även luta eller vrida enheten för att aktivera viloläget. Se [Automatisk avstängning av](#page-10-0) skärm för detaljerad information om användning.
- $\bullet$  När hjulet är låst/upplåst  $\bigcap f$  /  $\bigcap$  kommer ikonen att visas.

# <span id="page-6-0"></span>2 Fö rberedelser

## <span id="page-6-1"></span>2.1 Kabelanslutning

Anslut enheten och strömadaptern med en typ C-kabel för att starta enheten. Eller så kan du ansluta enheten till en dator för att exportera filer.

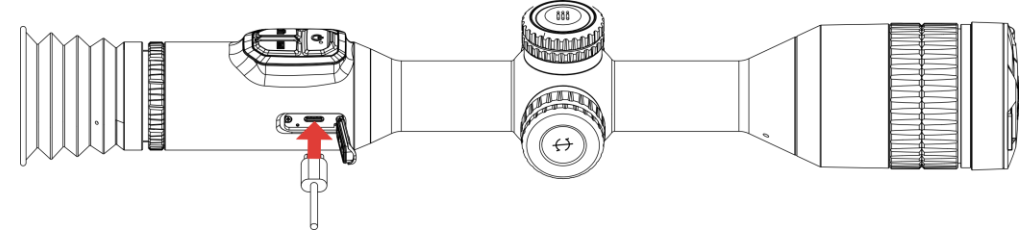

Figur 2-1 Kabelanslutning

 $|\mathbf{i}|$ **Obs** Ladda enheten i minst sex timmar före första användning.

## <span id="page-6-2"></span>2.2 Sätta i batterier

## <span id="page-6-3"></span>2.2.1 Batterianvisningar

- Ta ur det externa batteriet om enheten inte ska användas under en längre tidsperiod.
- Det externa laddningsbara batteriet är av typen 18650 och batteristorleken ska vara 19 × 70 mm. Märkspänningen är 3.635 V och batterikapaciteten är 3200 mAh.
- Det inbyggda batteriet är ett laddningsbart litiumbatteri och batteristorleken ska vara 23 × 67 mm. Märkspänningen är 3,635 V och batterikapaciteten är 3350 mAh.

## <span id="page-6-4"></span>2.2.2 Montering av batteri

Montera batterierna i batterifacket.

## Steg

1. Vrid batterilocket moturs för att lossa det.

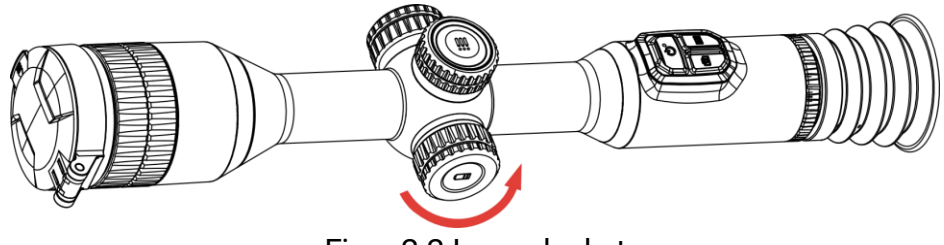

Figur 2-2 Lossa locket

För in batteriet i batterifacket med plussidan inåt.

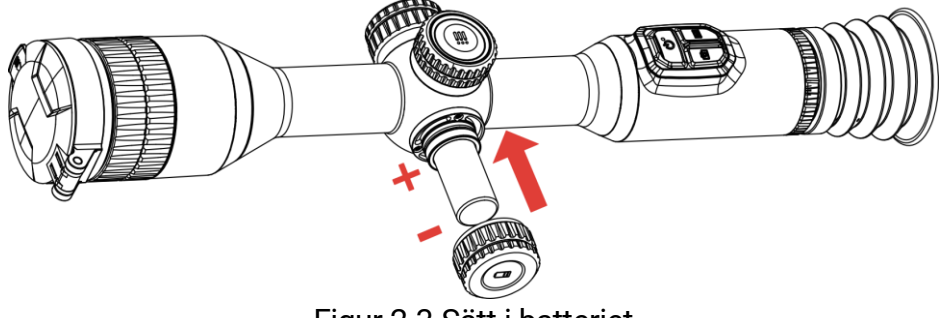

Figur 2-3 Sätt i batteriet

3. Vrid batterilocket medurs för att dra åt det.

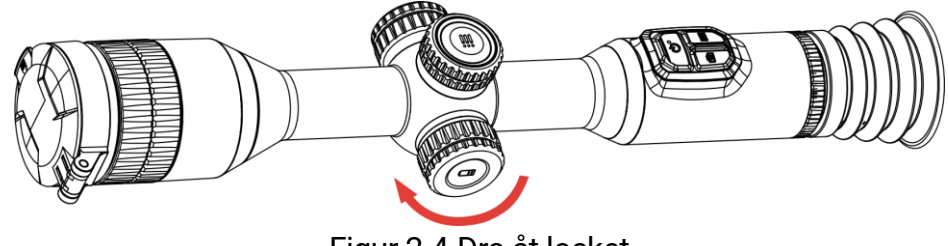

Figur 2-4 Dra åt locket

## <span id="page-7-0"></span>2.3 Montera enheten på skena

## Steg

1. Skruva loss ringens överdel med insexnyckeln.

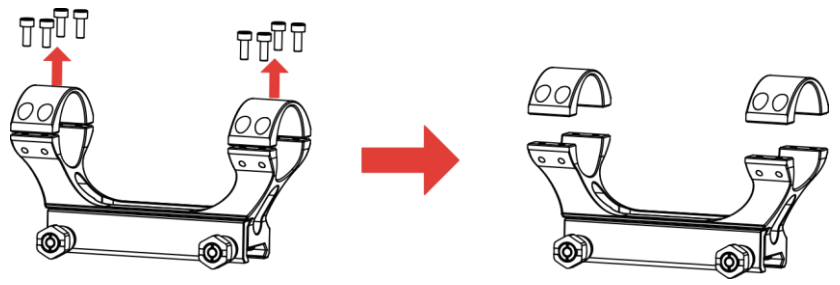

Figur 2-5 Skruva loss ringens överdel

2. Placera enheten i den nedre halvan av ringen, och justera de övre hålen mot de undre hålen.

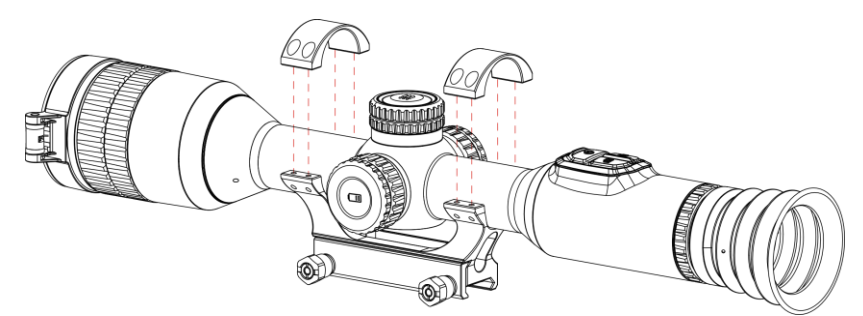

Figur 2-6 Placera enheten i ringen

Sätt i och dra åt skruvarna.

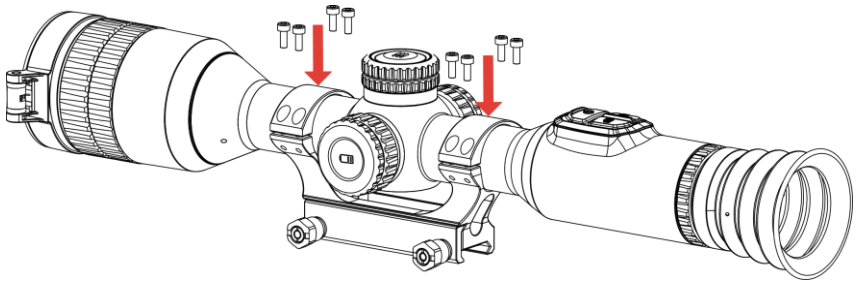

Figur 2-7 Dra åt skruvarna

Lossa skruvarna på den undre delen av ringen.

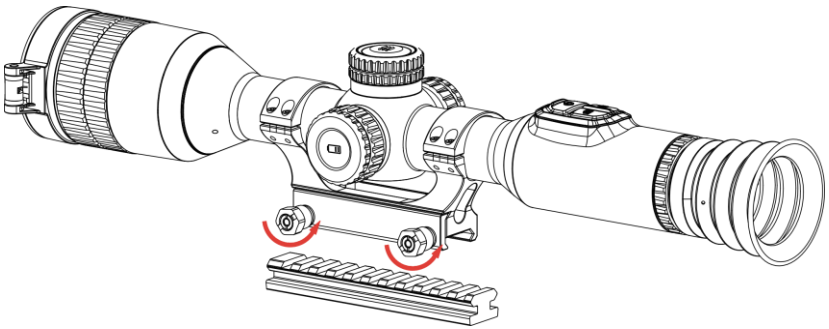

Figur 2-8 Lossa skruvarna

Fäst den undre halvan av på skenan, och dra åt skruvarna på ringen. Kontrollera att enheten förblir nivellerad.

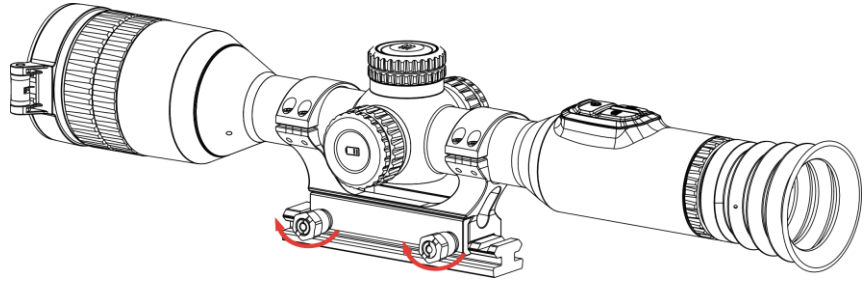

Figur 2-9 Dra åt skruvarna

#### $\mathbf{i}$ Obs

- Ringens utseende kan variera beroende på modell. Se den faktiska produkten.
- Ringen måste köpas separat.
- $\bullet$  Använd luddfri trasa för att rengöra enhetens sockel och skenan.

## <span id="page-9-0"></span>2.4 Ström på/av

## Strömtillslag

Håll intryckt  $\mathbb{O}$  för att slå på enheten när den är ansluten till kabeln eller du har tillräckligt med batteri.

## Ström av

Håll  $\cup$  intryckt för att stänga av enheten, när den är på.

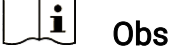

- En nedräkning för avstängning visas när du stänger av enheten. Du kan trycka på valfri knapp för att avbryta nedräkningen och avstängningen.
- Den automatisk avstängningen vid låg batterinivå går inte att avbryta.

## Automatisk avstängning

Du kan ställa in tiden för automatisk avstängning av enheten.

- 1. Håll hjulet intryckt för att visa menyn.
- 2. Gå till  $\frac{|\mathbf{a}|^2}{|\mathbf{a}|^2}$  Avancerade inställningar.
- 3. Vrid på hjulet för att välja  $\bigcup$  och tryck sedan på hjulet för att öppna gränssnittet för konfiguration.
- 4. Vrid på hjulet för att välja automatisk avstängningstid efter behov och tryck på hjulet för att bekräfta.
- 5. Håll hjulet intryckt för att spara och avsluta.

#### $\mathbf{I}$ Obs!

- Batterisymbolen anger batteriets status. **32** innebär att batteriet är fulladdat,  $\Box$  innebär att batteriet börjar bli urladdat, och  $\Box$  innebär att batteriladdningen är onormal.
- När meddelandet om lågt batteri visas är det dags att ladda batteriet.
- Automatisk avstängning fungerar endast när enheten ö vergår till viloläge och inte är ansluten till HIKMICRO Sight-appen samtidigt.
- Nedräkningen för automatisk avstängning startar igen när enheten återgår till viloläge eller när den startas om.

## <span id="page-10-0"></span>2.5 Automatisk avstängning av skärm

Funktionen Automatisk avstängning av skärm släcker skärmen för att spara energi och öka batteritiden.

### Steg

- Aktivera Automatisk avstängning av skärm.
	- 1) Håll hjulet intryckt för att visa menyn.
	- 2) Gå till  $\frac{\Box \Diamond}{\Box \Diamond}$  Avancerade inställningar och vrid på hjulet för att välja  $\mathbb{Z}^2$ .
	- 3) Tryck på hjulet för att aktivera automatisk avstängning av skärm.
	- 4) Håll hjulet intryckt för att spara inställningarna och avsluta.
- 2. Du kan göra något av följande för att gå in i viloläge när skärmen är påslagen:
	- Luta enheten nedåt mer än 70 °.
	- Vrid enheten horisontellt mer än 30 °.
	- Håll enheten stilla och flytta den inte på 5 minuter.
- 3. Du kan göra något av följande för att aktivera enheten när skärmen är avstängd:
	- Luta enheten nedåt från 0 ° till 70 ° eller uppåt .
	- Vrida enheten horisontellt från 0 ° till 30 °.
	- $\bullet$  Tryck på  $\circlearrowright$  för att aktivera enheten.

## <span id="page-10-1"></span>2.6 Beskrivning av menyn

Håll hjulet intryckt i gränssnittet för realtidsvisning för att öppna menyn.

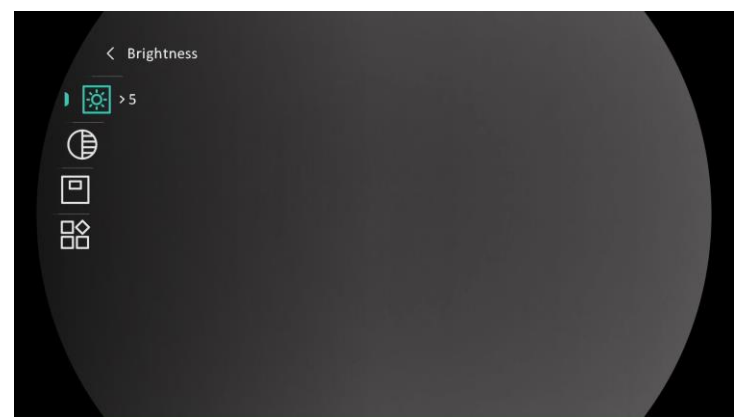

Figur 2-10 Enhetsmeny

## <span id="page-11-0"></span>2.7 App-anslutning

Anslut enheten till appen HIKMICRO Sight via en åtkomstpunkt, för att ta bilder, spela in videor eller konfigurera parametrar på din telefon.

### Steg

1. Sök efter HIKMICRO Sight på App Store (iOS-system) eller Google Play™ (Android-system) för att ladda ned den, eller skanna QR-koden för att ladda ned och installera appen.

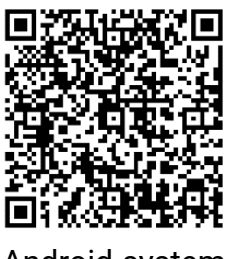

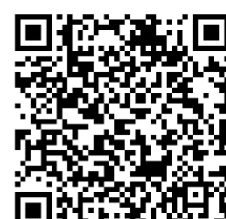

Android-system iOS-system

- 2. Håll hjulet intryckt för att visa menyn.
- 3. Gå till  $\frac{|\mathbf{a}|}{|\mathbf{a}|}$  Avancerade inställningar och vrid på hjulet för att välja  $\circledR$  .
- 4. Tryck på hjulet för att öppna gränssnittet för inställning.
- 5. Vrid på hjulet för att välja Åtkomstpunkt. Funktionen åtkomstpunkt är aktiverad.
- Aktivera WLAN på telefonen och anslut till åtkomstpunkten.
	- Å tkomstpunktens namn: HIKMICRO\_Serienummer.
	- Å tkomstpunktens lö senord: Serienummer
- 7. Öppna appen och anslut telefonen till enheten. Du kan visa enhetens gränssnitt på telefonen.

#### $\mathbf{i}$ Obs

- Enheten kan inte anslutas till appen om du har angett fel lösenord flera gånger. Se *Å[terställa enheten](#page-38-2)* för att återställa enheten och ansluta appen på nytt.
- **Enheten måste aktiveras vid första användningen.**

## <span id="page-12-0"></span>2.8 Status på firmware

## <span id="page-12-1"></span>2.8.1 Kontrollera status på firmware

### Steg

- 1. Öppna HIKMICRO Sight och anslut enheten till appen.
- 2. Kontrollera om det finns ett meddelande om uppgradering i gränssnittet för enhetshantering. Om det inte finns något meddelande om uppgradering har enheten redan den senaste versionen av fasta programvaran. I annat fall har enheten inte den senaste versionen av fasta programvaran.

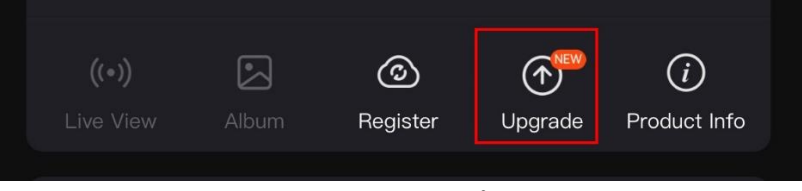

Figur 2-11 Kontrollera status på fast programvara

Uppgradera enheten om den inte har senaste versionen av fasta programvaran (valfritt). Se *[Uppgradera enheten](#page-12-2)*.

## <span id="page-12-2"></span>2.8.2 Uppgradera enheten

## Uppgradera enheten via HIKMICRO Sight

- Ö ppna HIKMICRO Sight-appen och anslut din enhet till appen.
- 2. Tryck på uppgraderingsmeddelandet för att öppna gränssnittet för uppgradering av fast programvara.
- 3. Tryck på Uppgradera för att påbörja uppgraderingen.

#### $\widetilde{\mathbf{E}}$ Obs

Uppgraderingsåtgärden kan variera beroende på app-uppdateringar. Använd appens faktiska version som referens.

## Uppgradera enheten via PC

### Innan du börjar

Hämta uppgraderingspaketet först.

### Steg

- Anslut enheten till datorn med kabeln.
- 2. Öppna den upptäckta disken, kopiera uppgraderingsfilen och klistra in den i enhetens rotkatalog.
- 3. Koppla bort enheten från datorn.
- Starta om enheten. Enheten uppgraderas automatiskt. Uppgraderingsfö rloppet visas i huvudgränssnittet.

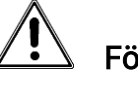

## Försiktighet

Kontrollera att enheten är ansluten till datorn medan uppgraderingspaketet överförs. Annars kan detta orsaka onödiga uppgraderingsfel, skador på fast program etc.

## <span id="page-13-0"></span>2.9 Hårkors (ö versikt)

Du kan aktivera hårkorset för att se målets position. Funktioner såsom frysning och zoom gör det lättare att justera hårkorset mer exakt. Se [Hårkors](#page-24-0) för detaljerade anvisningar.

## Bruksanvisning för termiskt kikarsikte

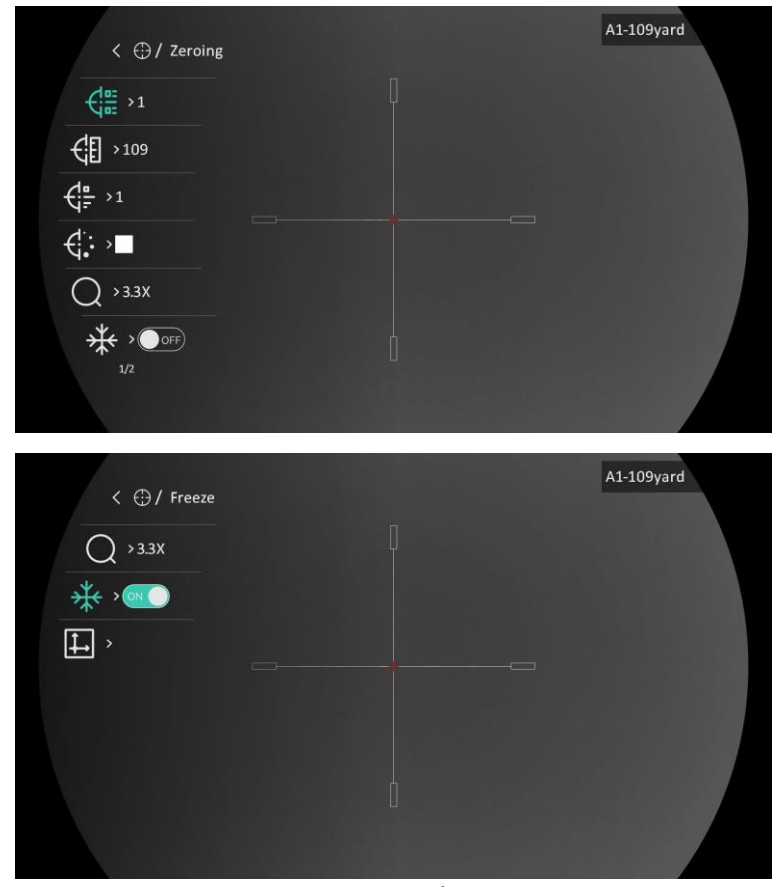

Figur 2-12 Hårkors

# <span id="page-15-0"></span>3 Bildinställningar

## <span id="page-15-1"></span>3.1 Justera Diopter

## Steg

- 1. Slå på enheten.
- 2. Öppna linsskyddet.
- 3. Håll i enheten och kontrollera att okularet täcker ögat.
- Vrid diopterjusteringsringen tills informationen eller bilden på skärmen är tydlig.

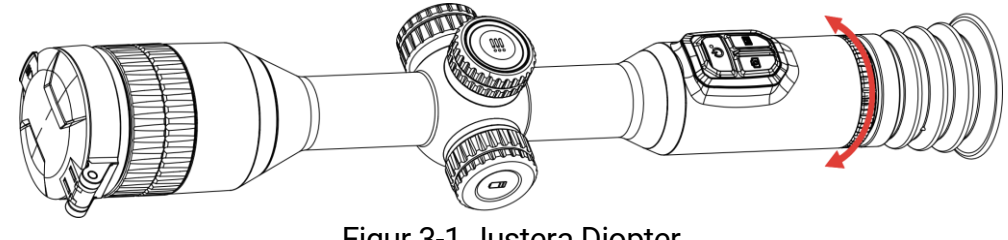

Figur 3-1 Justera Diopter

#### $\mathbf{i}$ **Obs**

Vidrör INTE objektivets yta vid justering av dioptern för att inte smutsa ned objektivet.

# <span id="page-15-2"></span>3.2 Justera fokus

- 1. Slå på enheten.
- 2. Håll i enheten och kontrollera att okularet täcker ögat.
- Justera fokusringen tills du får en tydlig bild.

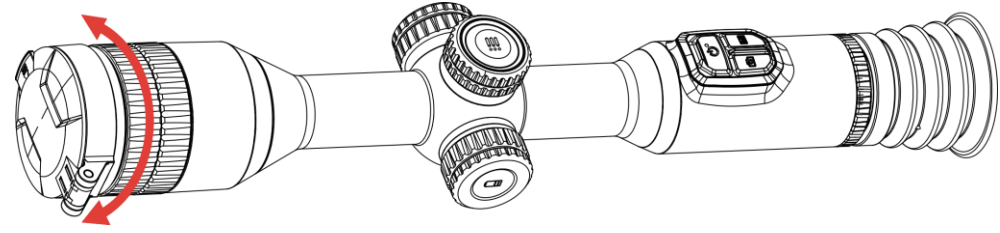

Figur 3-2 Justera fokus

#### $\widetilde{\mathbf{h}}$ **Obs**

Vidrör inte objektivets yta vid fokusering för att inte smutsa ned objektivet.

## <span id="page-16-0"></span>3.3 Justera ljusstyrka

Du kan justera bildskärmens ljusstyrka i menyns skärm.

### Steg

- 1. Håll hjulet intryckt för att visa menyn.
- 2. Vrid på hjulet för att välja  $\langle \cdot \rangle$  och tryck på hjulet för att bekräfta.
- 3. Vrid på hjulet för att justera skärmens ljusstyrka.
- 4. Håll hjulet intryckt för att spara inställningarna och avsluta.

## <span id="page-16-1"></span>3.4 Justera kontrast

### Steg

- 1. Håll hjulet intryckt för att visa menyn.
- 2. Vrid på hjulet för att välja  $\bigoplus$  och tryck på hjulet för att bekräfta.
- 3. Vrid på hjulet för att justera kontrasten.
- 4. Håll hjulet intryckt för att spara inställningarna och avsluta.

## <span id="page-16-2"></span>3.5 Justera tonen

- 1. Håll hjulet intryckt för att visa menyn.
- 2. Vrid på  $\frac{|\mathbf{a}|}{|\mathbf{a}|}$  Avancerade inställningar och tryck på  $\bigoplus$  hjulet för att gå till inställningsskärmen.
- 3. Tryck och vrid på hjulet för att välja en färgton. Varm och Kall kan väljas.
- 4. Håll hjulet intryckt för att spara och avsluta.

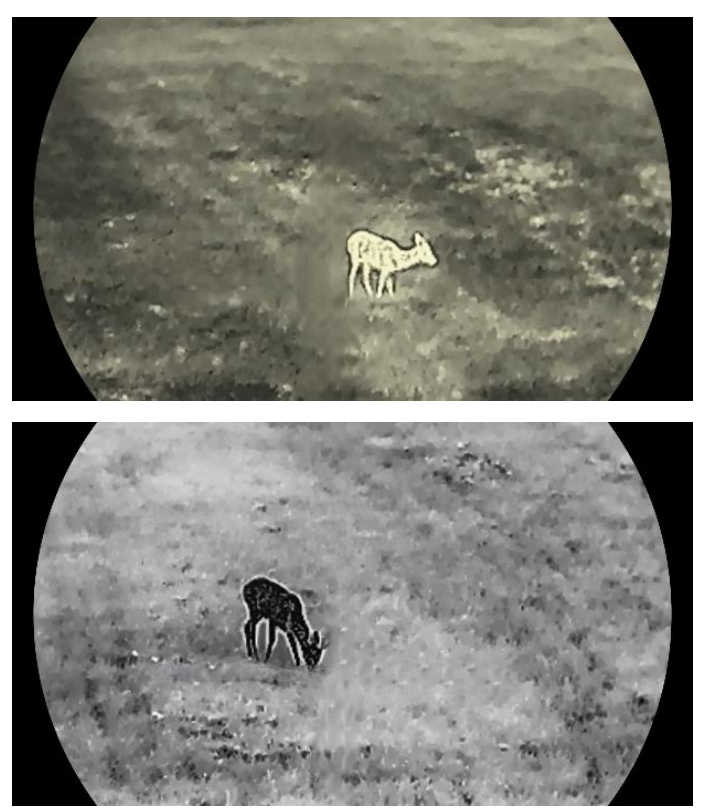

Figur 3-3 Justera tonen

## <span id="page-17-0"></span>3.6 Justera skärpa

- 1. Håll hjulet intryckt för att visa menyn.
- 2. Vrid på  $\frac{12}{10}$  Avancerade inställningar och tryck på  $\triangle$  hjulet för att gå till inställningsskärmen.
- 3. Vrid på hjulet för att justera kontrasten.
- 4. Håll hjulet intryckt för att spara inställningarna och avsluta.

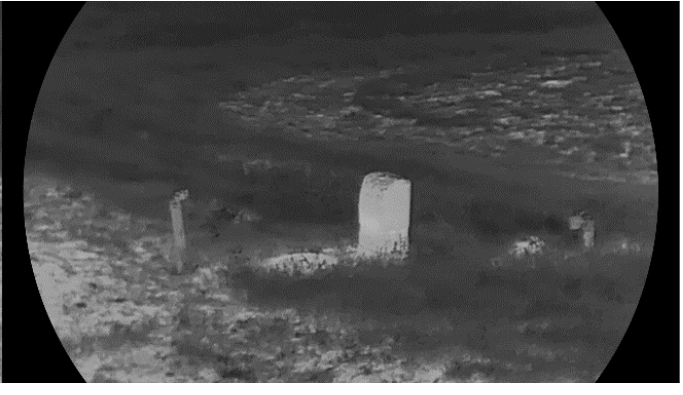

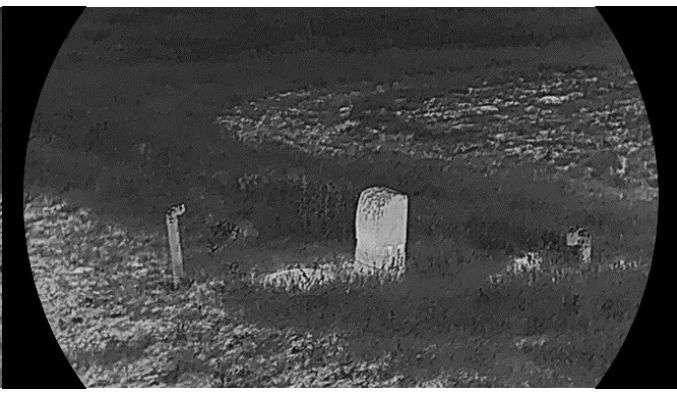

Figur 3-4 Jämförelse av skärpejustering

## <span id="page-18-0"></span>3.7 Välj scenläge

Du kan välja lämplig scen enligt den scen som används för att förbättra visningen.

### Steg

1. Håll hjulet intryckt för att visa menyn.

- 2. Vrid på  $\frac{12}{10}$  Avancerade inställningar och tryck på  $\frac{1}{20}$  hjulet för att gå till inställningsskärmen.
- 3. Tryck på hjulet för att växla scen.
	- **Igenkänningsläge**: Detekteringsläge rekommenderas för en normal scen.
	- Djungel: Djungelläge rekommenderas i jaktmiljö er.

4. Håll hjulet intryckt för att spara inställningarna och avsluta.

## <span id="page-18-1"></span>3.8 Ställa in paletter

Du kan välja olika paletter för att visa samma scen med olika effekter. Tryck på  $\boxed{\mathbb{M}}$  i gränssnittet för realtidsvisning för att byta paletter.

### Vit varm

Den varma delen visas med ljus färg i denna vy. Ju högre temperatur, desto ljusare färg.

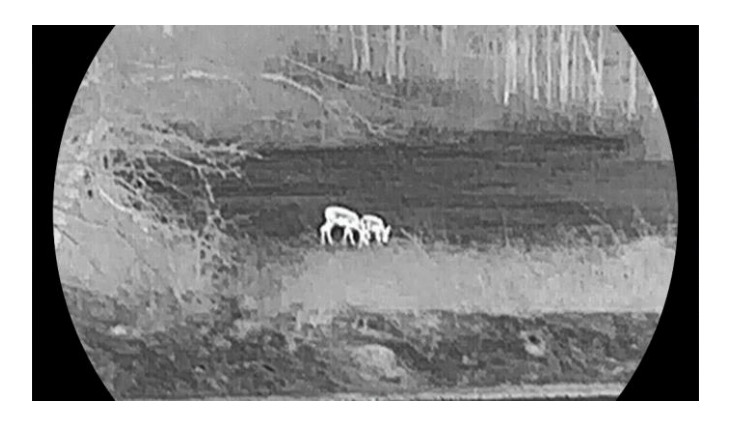

### Svart varm

Den varma delen visas med svart i denna vy. Ju högre temperatur, desto mörkare färg.

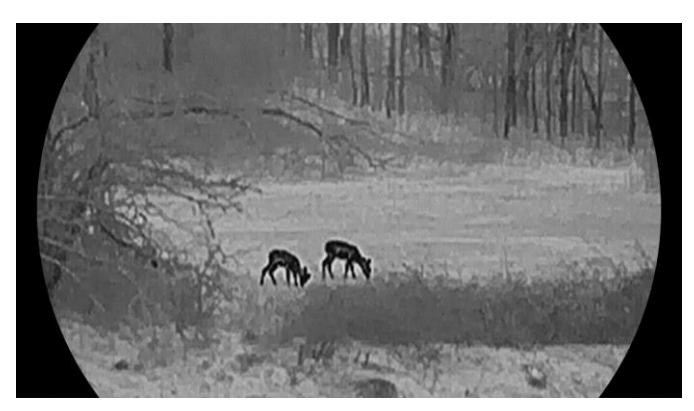

### Röd varm

Den varma delen visas med rött i denna vy. Ju högre temperatur, desto rödare färg.

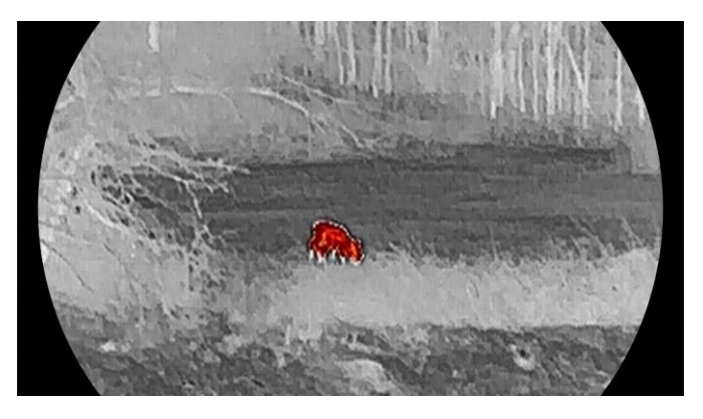

### Blandat

Från hög temperatur till låg temperatur färgas bilden vit, gul, röd, rosa respektive lila.

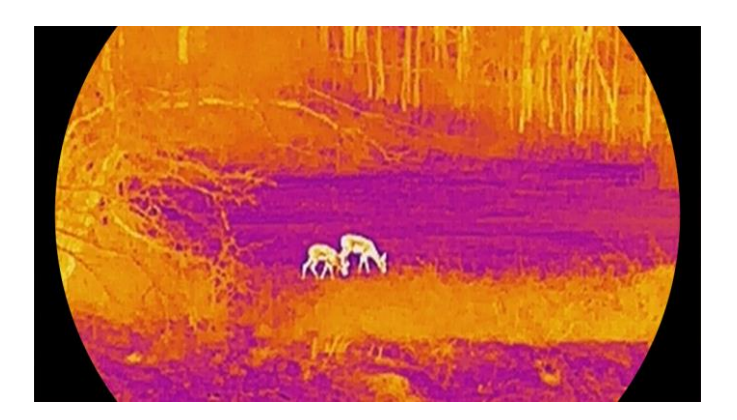

# <span id="page-20-0"></span>3.9 Korrigering av plant fält (FFC)

Funktionen kan korrigera ojämnheter i visningen.

### Steg

- 1. Håll hjulet intryckt för att visa menyn.
- 2. Gå till  $\frac{12}{10}$  Avancerade inställningar och vrid på hjulet för att välja  $\frac{12}{100}$ Bildkalibrering. och tryck på hjulet för att bekräfta.
- 3. Vrid på hjulet för att välja och tryck på för att växla bildkalibreringsläge.
	- Automatisk FFC: Enheten utför korrigering av plant fält automatiskt enligt det inställda schemat när du slår på kameran.
	- $\bullet$  Manuell FFC: Håll  $\boxed{\mathbb{M}}$  intryckt i läget för realtidsvisning, för att aktivera kalibreringen.
	- **Extern:** Täck för linsskyddet och håll intryckt  $\mathbb{M}$  i realtidsvisningen för att starta kalibreringen.

4. Håll hjulet intryckt för att spara inställningarna och avsluta.

 $\mathbf{i}$ **Obs** 

Nedräkningen kommer att starta innan enheten utför FFC automatiskt.

## <span id="page-20-1"></span>3.10 Korrigera defekt pixel

Enheten kan korrigera defekta pixlar på skärmen.

- 1. Håll hjulet intryckt för att visa menyn.
- 2. Gå till  $\frac{|\mathbf{a}|^2}{|\mathbf{a}|^2}$  Avancerade inställningar, vrid hjulet för att välja  $\frac{1}{\sqrt{2}}$  DPC och tryck på hjulet för att bekräfta.

3. Tryck på för att välja X- eller Y-axeln. Tryck på eller för att ange koordinater tills markören når den defekta pixeln.

 $\mathbf{i}$ **Obs** 

Om du väljer X-axeln flyttas markören åt höger och vänster. Om du väljer Y-axeln flyttas markören uppåt och nedåt.

4. Tryck på två gånger för att korrigera den defekta pixeln.

5. Håll hjulet intryckt för att spara och avsluta.

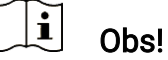

Den valda defekta pixeln kan förstoras och visas till höger om gränssnittet.

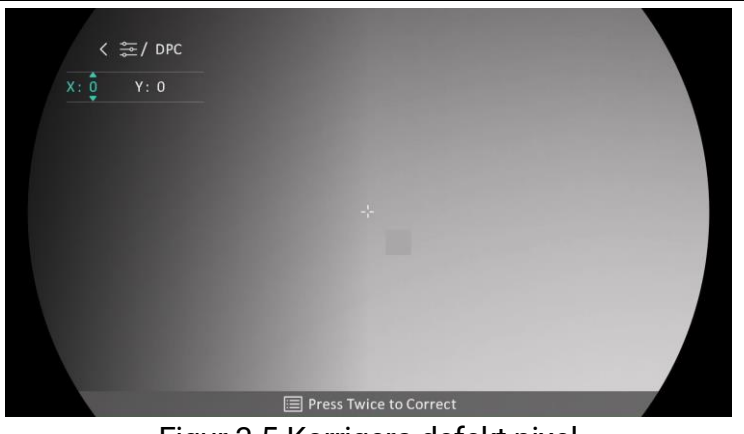

Figur 3-5 Korrigera defekt pixel

#### $\left| \mathbf{i} \right|$ Obs!

Om skärmen för bildskärmsvisning blockerar den defekta pixeln flyttar du markören till den defekta pixeln, så kommer enheten automatiskt att spegla visningen.

## <span id="page-21-0"></span>3.11 Justera digital förstoring

Vrid hjulet i gränssnittet för realtidsvisning för att justera enhetens digitala zoom.

Steg

1. Håll hjulet intryckt för att visa menyn.

2. Gå till  $\frac{\Box \Diamond}{\Box \Diamond}$  Avancerade inställningar och vrid på hjulet för att välja  $(f)$ .

- 3. Tryck på hjulet för att gå till inställningsgränssnittet. Vrid på hjulet för att välja ett zoomläge.
	- Flera: Det digitala zoomen kan ställas in på 1×, 2×, 4× och 8×.
	- Kontinuerlig: Den digitala zoomen kan ställas in steglöst från 1× till 8×.
- 4. Håll hjulet intryckt för att spara och avsluta.
- 5. Vrid på hjulet i gränssnittet för realtidsvisning för att byta enhetens digitala zoom.

#### $\mathbf{i}$ **Obs**

När du växlar det digitala zoomfö rhållandet visar det vänstra gränssnittet den faktiska förstoringen (faktisk förstoring = optisk förstoring av objektivet × digitalt zoomfö rhållande). Objektivets optiska fö rstoring är till exempel 3,3× och det digitala zoomfö rhållandet är 2× och den faktiska förstoringen är 6,6×.

## <span id="page-22-0"></span>3.12 Ställa in bild i bild-läge

- 1. Håll hjulet intryckt för att visa menyn.
- 2. Vrid hjulet för att välja  $\boxed{\square}$  och tryck på hjulet för att aktivera. Detaljer visas i den mittersta övre delen av vyn.
- 3. Håll hjulet intryckt för att avsluta.

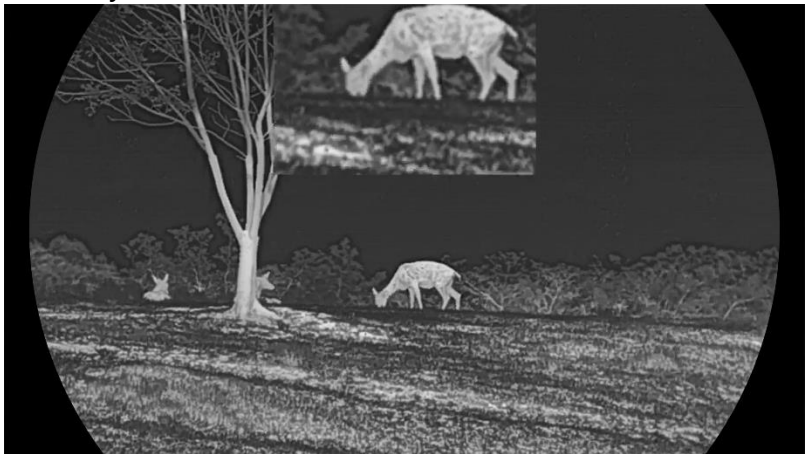

Figur 3-6 Bild i bild-läge

#### $\widetilde{\mathbf{E}}$ **Obs**

- När hårkorset är aktiverat BiB-vyn i hårkorset. När hårkorset inte är aktiverat PIP-vyn i den mittersta delen.
- Om funktionen bild i bild är aktiverad är det endast bild i bild-vyn som förstoras vid justering av den digitala zoomen.

## <span id="page-23-0"></span>3.13 Ställa in proffsbild

Proffsbild innebär förbättring av bildens detaljnivå. När denna funktion aktiveras kommer detaljerna i hela realtidsbilden att förbättras.

## Steg

- 1. Håll hjulet intryckt för att visa menyn.
- 2. Gå till  $\frac{12}{10}$  Avancerade inställningar, vrid hjulet för att välja  $\frac{12}{10}$  och tryck på hjulet för att aktivera funktionen.
- 3. Håll hjulet intryckt för att spara inställningarna och avsluta.

### Resultat

Detaljerna i hela gränssnittet för realtidsvisning förbättras.

# <span id="page-24-0"></span>4 Hårkors

## <span id="page-24-1"></span>4.1 Ställa in hårkorsläge

Du kan välja ett hårkorsläge enligt dina preferenser och den aktuella situationen.

### Steg

- 1. Håll hjulet intryckt för att visa menyn.
- 2. Gå till  $\frac{|\mathbf{a}|}{|\mathbf{a}|}$  Avancerade inställningar och vrid på hjulet för att välja  $[O]$ .
- 3. Tryck på hjulet för att gå till inställningsgränssnittet. Vrid på hjulet för att välja ett hårkorsläge.
	- Fast hårkors: I detta läge centreras hårkorset när du växlar digitalt zoomförhållande.
	- Centrerat hårkors: I detta läge centreras bilden när du växlar digitalt zoomförhållande och hårkorsets position förblir oförändrad.

4. Håll hjulet intryckt för att spara och avsluta.

#### $\mathbf{r}$ Obs!

- Det digitala zoomförhållandet återgår till 1× när du byter hårkorsläge.
- Om du väljer fast hårkors kan det kontinuerliga zoomförhållandet ställas in mellan 1× och 8×.
- $\bullet$  Om du väljer centrerat hårkors kan det kontinuerliga zoomförhållandet ställas in mellan 2× och 8×.

## <span id="page-24-2"></span>4.2 Välja nollpunktsprofil

I nollpunktsprofilerna kan du konfigurera och spara hårkorsets inställning för olika situationer.

- 1. Håll hjulet intryckt för att visa menyn.
- 2. Gå till  $\frac{\Box \Diamond}{\Box \Diamond}$  Avancerade inställningar och vrid på hjulet för att välja  $\bigoplus$ .
- 3. Vrid på hjulet för att välja en nollpunktsprofil.

4. Håll hjulet intryckt för att spara och avsluta.

### Resultat

Den övre högra delen av bilden visar information om hårkorset. B4-101yard innebär exempelvis att du använder hårkors nr 4 i nollpunktsprofil B och att det inställda avståndet är 101 yard.

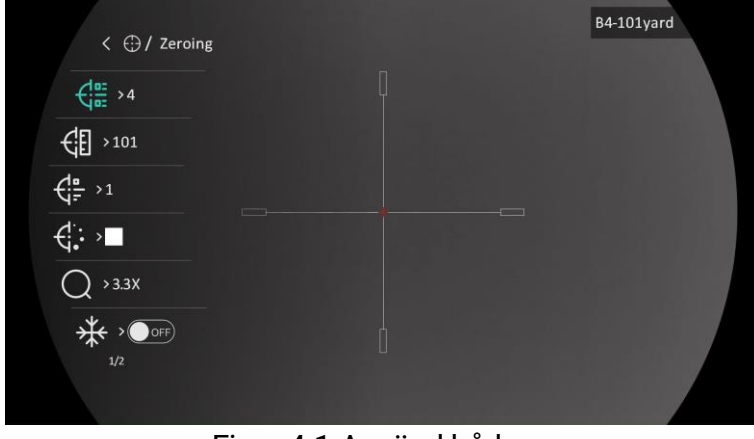

Figur 4-1 Använd hårkors

#### $\mathbf{i}$ **Obs**

Det finns totalt fem nollpunktsprofiler och du kan konfigurera fem hårkors i respektive nollpunktsprofil.

## <span id="page-25-0"></span>4.3 Ange hårkors

Du kan välja ett hårkors i den aktuella nollpunktsprofilen och ange parametrar såsom hårkorsets typ, färg och placering.

## Innan du börjar

Välj en nollpunktsprofil först.

- 1. Håll hjulet intryckt för att visa menyn.
- 2. Gå till  $\frac{12}{10}$  Avancerade inställningar och vrid på hjulet för att välja  $\left(\cdot\right)$ . Tryck på hjulet för att öppna gränssnittet för inställning.
- 3. Välj  $\frac{1}{\sqrt{2}}$  Hårkors, och tryck på hjulet för att bekräfta. Vrid på hjulet för att välja hårkors nr. Du kan välja AV för att slå på hårkorset.
- 4. Välj  $\frac{1}{\sqrt{2}}$  Typ, och tryck påhjulet för att bekräfta. Snurra på hjulet för att välja typ av hårkors. Du kan välja bland tio olika typer av hårkors.
- 5. Välj  $\overrightarrow{G}$ : Färg, och tryck på hjulet för att bekräfta. Vrid på hjulet för att ställa in hårkorsets färg. Svart, Vit, Grön, och Röd är valbara.
- Upprepa steg 3 till 5 för att ställa in andra hårkors i den här nollpunktsprofilen (valfritt).

#### $\mathbf{i}$ Obs

När du byter hårkorsnummer, visas ett meddelande i gränssnittet. Välj OK för att spara parametrarna för det aktuella hårkorset.

7. Håll hjulet intryckt för att avsluta i enlighet med meddelandet.

- OK: Spara parametern och avsluta.
- AVBRYT: Avsluta utan att spara parametrarna.

#### $\mathbf{H}$ **Obs**

- Du kan konfigurera fem hårkors i en nollpunktsprofil.
- När BiB-funktionen är aktiverad kan du förstora det mål du siktar på i gränssnittet.
- Om du ställer in hårkorsets färg som vit eller svart, i läget svart varmt eller vit varm, kommer hårkorsets färger att inverteras automatiskt för att göra det lättare att sikta på målet.

## <span id="page-26-0"></span>4.4 Korrigera hårkors

Korrigering av hårkorset kan göra det lättare att sikta på målet med hög noggrannhet genom att markera fö rskjutningen mellan det stora och det lilla hårkorset. Funktioner såsom Frysning och Zoom gör det lättare att justera hårkorset mer exakt.

## Innan du börjar

Välj en nollpunktsprofil först.

## Steg

- 1. Håll hjulet intryckt för att visa menyn.
- 2. Gå till  $\frac{12}{10}$  Avancerade inställningar och vrid på hjulet för att välja

 $\left(\cdot\right)$ . Tryck på hjulet för att öppna gränssnittet för inställning.

- 3. Välj  $\left\{\frac{w}{w} \right\}$  Hårkors, och tryck på hjulet för att bekräfta. Vrid på hjulet för att välja det hårkors som du vill korrigera.
- 4. Ange avståndet till målet.
- 1) Vrid hjulet för att välja  $\bigoplus$  Avstånd.
- 2) Tryck på hjulet för att välja det nummer som du vill ändra.
- 3) Vrid på hjulet för att ändra numret och tryck på hjulet för att slutföra inställningen.
- 5. Välj  $\bigcirc$  Zoom och tryck på hjulet för att bekräfta. Vrid på hjulet för att ställa in den digitala zoomningsgraden.
- Sikta på målet och tryck på avtryckaren. Justera hårkorset i enlighet med träffpunkten.
	- 1) Sikta med det stora hårkorset mot målet.
	- 2) Välj  $\frac{4}{3}$  Frysning. Tryck på hjulet för att aktivera funktionen.
	- 3) Vrid på hjulet för att ställa in koordinaterna tills det stora hårkorset överensstämmer med träffpunkten. Tryck på hjulet för att välja axel. Om du väljer X flyttas hårkorset åt höger och vänster. Om du väljer Y flyttas hårkorset uppåt och nedåt. Håll hjulet intryckt för att avsluta inställningen.

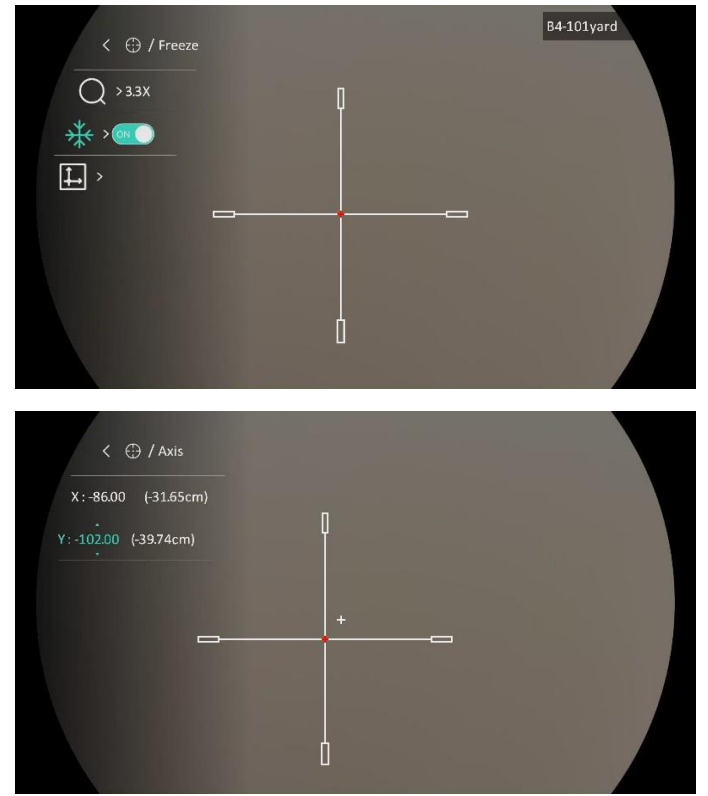

Figur 4-2 Aktivera frysning

#### $\widetilde{\mathbf{E}}$ Obs!

- När du byter hårkorsnummer, visas ett meddelande i gränssnittet. Välj OK för att spara parametrarna för det aktuella hårkorset.
- Vid aktivering av frysningsfunktionen i hårkorset, kan du justera markörens position på en fryst bild. Funktionen kan förhindra flimmer i bilden.
- 7. Håll hjulet intryckt för att avsluta inställningsgränssnittet i enlighet med meddelandet.
	- OK: Spara parametern och avsluta.
	- AVBRYT: Avsluta utan att spara parametrarna.
- 8. Tryck på avtryckaren igen för att verifiera att siktpunkten är justerad korrekt mot träffpunkten.
- 9. Upprepa steg 3 till 8 för att ställa in positionen för andra hårkors i denna nollpunktsprofil (valfritt).

# <span id="page-29-0"></span>5 Mäta avstånd

Enheten kan mäta avståndet mellan målet och observationsplatsen.

### Innan du börjar

När du utför avståndsmätning måste du se till att du står stadigt på plats och håller handen stilla. Annars kan noggrannheten påverkas.

### Steg

1. Håll hjulet intryckt för att visa menyn.

2. Gå till  $\frac{12}{10}$  Avancerade inställningar och vrid på hjulet för att välja

 $\oslash$ . Tryck på hjulet för att öppna gränssnittet för inställning.

- 3. Ange målets parametrar.
	- 1) Vrid hjulet för att välja målet från Grå Varg, Brun björn, Rådjur, och Anpassad.
	- 2) Tryck och vrid på hjulet för att ställa in målets höjd.

#### $\left| \mathbf{i} \right|$ **Obs**

De tillgängliga längderna varierar mellan 0,1 m och 9 m.

- 3) Tryck på hjulet för att bekräfta.
- 4) Håll hjulet intryckt för att spara inställningarna och återgå till gränssnittet för mätning.
- 4. Rikta mitten på den övre markeringen mot målets övre kant, och tryck på hjulet för att bekräfta.
- 5. Rikta mitten på den nedre markeringen mot målets nedre kant, och tryck på hjulet för att bekräfta.

### Resultat

Längst upp till höger på bilden visas avståndsmätningens resultat och målets höjd.

## Bruksanvisning för termiskt kikarsikte

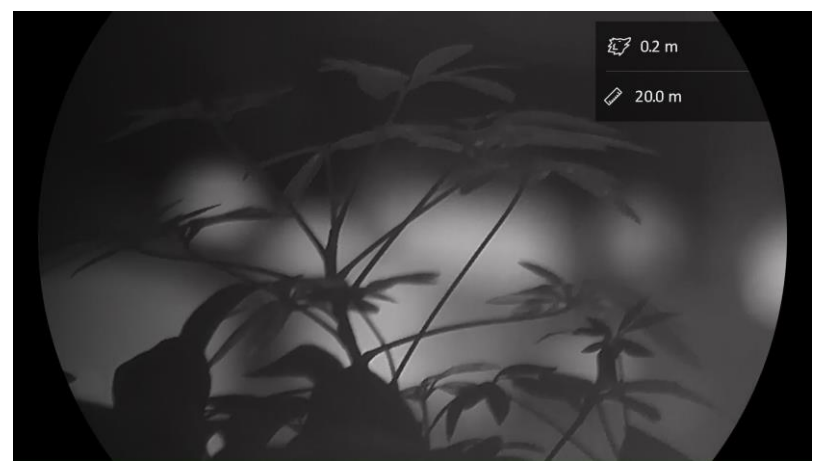

Figur 5-1 Mätningsresultat

# <span id="page-31-0"></span>6 Allmänna inställningar

## <span id="page-31-1"></span>6.1 Ange om information ska visas på skärmen

Funktionen kan visa eller dölja skärmvisningsinformationen i realtidsgränssnittet.

### Steg

- 1. Håll hjulet intryckt för att visa menyn.
- 2. Gå till  $\frac{|\mathbf{a}|}{|\mathbf{a}|}$  Avancerade inställningar och vrid på hjulet för att välja NSD.
- 3. Tryck på hjulet för att öppna OSD-inställningsgränssnittet.
- 4. Vrid hjulet för att välja Tid, Datum, eller OSD, och tryck på hjulet för att slå på eller stänga av den valda OSD-informationen.
- 5. Håll hjulet intryckt för att spara och avsluta.

#### $\mathbf{i}$ Obs!

Om du slår av OSD, kommer all information på bilden i realtidsvisningen inte att visas.

## <span id="page-31-2"></span>6.2 Ställa in varumärkets logotyp

Du kan lägga till en varumärkeslogotyp i gränssnittet för realtidsvisning, stillbilder och videor.

### Steg

1. Håll hjulet intryckt för att visa menyn.

- 2. Gå till  $\frac{|\mathbf{a}|}{|\mathbf{a}|}$  Avancerade inställningar och vrid på hjulet för att välja 욘.
- 3. Tryck på hjulet för att aktivera Märkeslogotyp.
- 4. Håll hjulet intryckt för att spara inställningarna och avsluta.

### Resultat

Varumärkeslogotypen visas längst ned till vänster på skärmen.

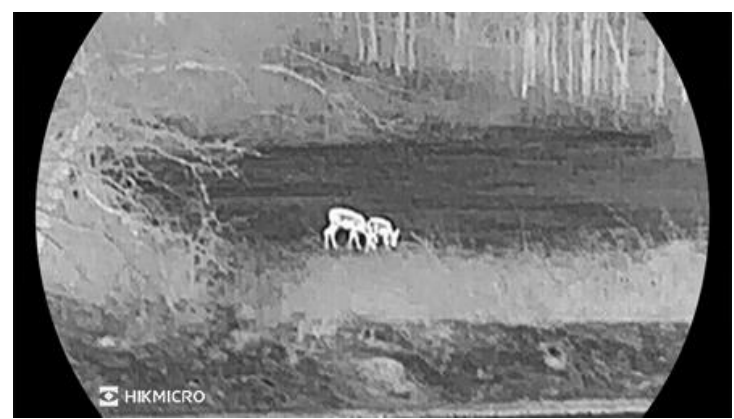

Figur 6-1 Visning av varumärkeslogotyp

## <span id="page-32-0"></span>6.3 Fö rhindra inbränning

Undvik direkt solljus och aktivera skyddsfunktionen för förhindrande av inbränning för att minska risken att sensorn skadas av värmen.

### Steg

- 1. Håll hjulet intryckt för att visa menyn.
- 2. Gå till  $\frac{\Box \Diamond}{\Box \Diamond}$  Avancerade inställningar och vrid på hjulet för att välja . (۳
- 3. Tryck på för att aktivera eller inaktivera funktionen för Brandförebygga.
- 4. Håll hjulet intryckt för att spara inställningarna och avsluta.

## <span id="page-32-1"></span>6.4 Värmespårning

Enheten kan känna av punkten med scenens högsta temperatur och markera den på skärmen.

### Steg

- 1. Håll hjulet intryckt för att visa menyn.
- 2. Gå till  $\frac{\Box \Diamond}{\Box \Diamond}$  Avancerade inställningar och vrid på hjulet för att välja .
- 3. Tryck på hjulet för att aktivera funktionen och markera platsen för högsta temperatur.
- 4. Håll hjulet intryckt för att spara inställningarna och avsluta.

### Resultat

temperaturen.  $\div$  flyttas om scenen förändras.

När funktionen är aktiverad visas  $\div$  på punkten med den högsta

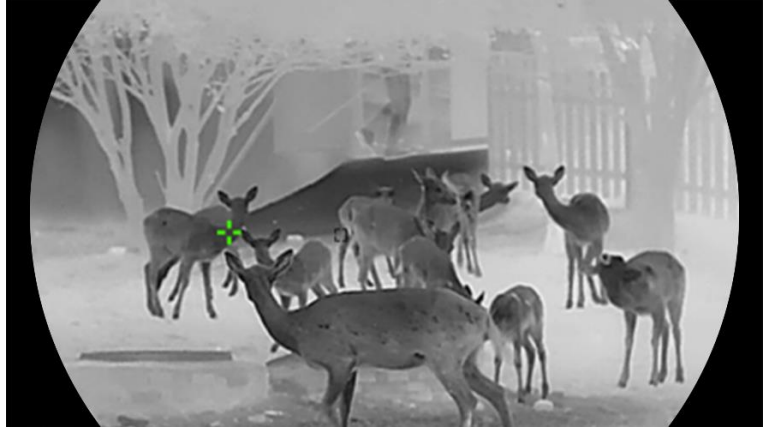

Figur 6-2 Värmespårning

## <span id="page-33-0"></span>6.5 Ta bild och video

## <span id="page-33-1"></span>6.5.1 Ta en bild

Tryck på  $\circled{2}$ i gränssnittet för realtidsvisning för att ta en bild.

#### $|\mathbf{i}|$ Obs

- När du tar en bild fryses bilden i en sekund och ett meddelande visas på skärmen.
- Se [Exportera filer](#page-35-0), för att exportera bilder.

## <span id="page-33-2"></span>6.5.2 Ställa in ljud

När du aktiverar ljudfunktionen spelas videor in med ljud. När det blir för hö ga ljud i videon, kan du slå av funktionen.

- 1. Håll hjulet intryckt för att visa menyn.
- 2. Gå till  $\frac{\Box \Diamond}{\Box \Diamond}$  Avancerade inställningar och vrid på hjulet för att välja  $\Box$
- 3. Tryck på hjulet för att aktivera eller inaktivera denna funktion.
- 4. Håll hjulet intryckt för att spara inställningarna och avsluta.

## <span id="page-34-0"></span>6.5.3 Spela in video

### Steg

1. Håll  $\Box$  intryckt i gränssnittet för realtidsvisning för till starta inspelningen.

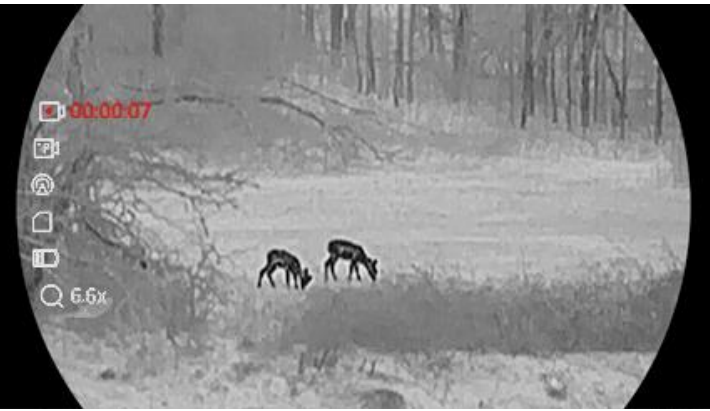

Figur 6-3 Starta inspelning

Till vänster på bilden visas information om speltid.

2. Håll **intryckt igen för att stoppa inspelningen**.

## <span id="page-34-1"></span>6.5.4 Fö rinspela video

När du aktiverar denna funktion och väljer förinspelningstiden startar enheten automatiskt inspelningen 7, 10 eller 15 sekunder före aktivering av rekylen och avslutar inspelningen 7, 10 eller 15 sekunder efter aktivering av rekylen.

- 1. Håll hjulet intryckt för att visa menyn.
- 2. Gå till  $\frac{|\mathbf{a}|}{|\mathbf{a}|}$  Avancerade inställningar och vrid på hjulet för att välja  $\Box$
- 3. Tryck på hjulet för att öppna gränssnittet för inställning. Vrid på hjulet för att växla förinspelningstid. Du kan välja mellan 7 s, 10 s och 15 s. Du kan även välja AV för att inaktivera funktionen.
- 4. Håll hjulet intryckt för att spara inställningarna och avsluta.

## <span id="page-35-0"></span>6.6 Exportera filer

## <span id="page-35-1"></span>6.6.1 Exportera filer via HIKMICRO Sight

Du kan komma åt enhetens album och exportera filer till din telefon med HIKMICRO Sight.

### Innan du börjar

Installera HIKMICRO Sight på din mobiltelefon.

### Steg

- 1. Öppna HIKMICRO Sight och anslut din enhet till appen. Se [App](#page-11-0)[anslutning](#page-11-0).
- 2. Tryck på Media för att öppna enhetens album.

| ï    |       | ∾    | $\mathbb{F}$ | $\bullet$ |
|------|-------|------|--------------|-----------|
| Home | Media | More | Academy      | Me        |
|      |       |      |              |           |

Figur 6-4 Komma åt enhetens album

- 3. Tryck på Lokal eller Enhet för att visa foton och videor.
	- Lokal: Du kan visa filerna som finns i appen.
	- Enhet: Du kan visa filerna i den aktuella enheten.

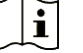

### Observera

Foton och videor kanske inte visas i Enhet. Dra neråt för att uppdatera sidan.

4. Tryck för att välja en fil och sedan på Ladda ned för att exportera filen till telefonens lokala album.

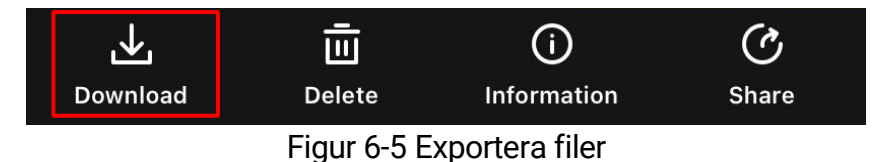

```
|\mathbf{i}|Observera
```
- Gå till Mig -> Om -> Bruksanvisning i appen för att se mer detaljerade åtgärder.
- Du kan även öppna enhetens album genom att trycka på symbolen i det nedre vänstra hörnet av gränssnittet för realtidsvisning.
- Exportåtgärden kan variera på grund av uppdateringar av appen. Använd appens faktiska version som referens.

## <span id="page-36-0"></span>6.6.2 Exportera filer via PC

Använd funktionen för att exportera inspelade videor och tagna bilder.

### Innan du börjar

Kontrollera att enheten är påslagen när du ansluter kabeln.

### Steg

Anslut enheten till datorn med den medfö ljande Type-C-kabeln.

#### $\mathbf{i}$ Obs

Kontrollera att enheten är påslagen när du ansluter kabeln.

- Ö ppna datorns diskhanterare och välj enhetens disk. Gå till mappen DCIM och sök efter den mapp som är döpt med lämpligt år och månad. Om du till exempel tar en bild eller spelar in en video i juni 2023 ska du gå till DCIM -> 202306 för att hitta bilden eller videon ifråga.
- Välj och kopiera filerna till PC:n.
- 4. Koppla bort enheten från datorn.

#### $\breve{\mathbf{l}}$ Obs!

- Enheten visar bilder när du ansluter den till PC:n. Dock är funktioner som inspelning, bildtagning och åtkomstpunkt inaktiverade.
- $\bullet$  När du ansluter enheten till PC:n för första gången kommer den automatiskt att installera drivrutiner.

# <span id="page-37-0"></span>7 Systeminställningar

## <span id="page-37-1"></span>7.1 Justera datumet

## Steg

- 1. Håll hjulet intryckt för att visa menyn.
- 2. Gå till  $\frac{\Box \Diamond}{\Box \Diamond}$  Avancerade inställningar och vrid på hjulet för att välja

白.

- 3. Tryck på hjulet för att öppna gränssnittet för inställning.
- 4. Tryck på hjulet för att välja år, månad eller dag och vrid på hjulet för att ändra nummer.
- 5. Håll hjulet intryckt för att spara inställningarna och avsluta.

## <span id="page-37-2"></span>7.2 Synkronisera tid

### Steg

- 1. Håll hjulet intryckt för att visa menyn.
- 2. Gå till  $\frac{12}{10}$  Avancerade inställningar och vrid på hjulet för att välja  $\circledcirc$ .
- 3. Tryck på hjulet för att öppna gränssnittet för inställning.
- 4. Vrid på hjulet för att byta tidssystem. Du kan välja mellan 24- och 12timmarsklocka. Tryck på hjulet om du väljer 12-timmars klocka och vrid sedan på hjulet för att välja AM eller PM.
- 5. Tryck på hjulet för att välja timme eller minut och vrid på hjulet för att ändra nummer.
- 6. Håll hjulet intryckt för att spara inställningarna och avsluta.

## <span id="page-37-3"></span>7.3 Inställning av språk

Med den här funktionen kan du välja enhetens språk.

### Steg

1. Håll hjulet intryckt för att visa menyn.

- 2. Gå till  $\frac{|\mathbf{a}|}{|\mathbf{a}|}$  Avancerade inställningar och vrid på hjulet för att välja .
- 3. Tryck på hjulet för att öppna gränssnittet för inställning.
- 4. Vrid på hjulet för att välja det språk som krävs, och tryck på hjulet för att bekräfta.
- 5. Håll hjulet intryckt för att spara inställningarna och avsluta.

## <span id="page-38-0"></span>7.4 Ange enhet

Du kan ändra enheten för avståndsmätning.

### Steg

- 1. Håll hjulet intryckt för att visa menyn.
- 2. Gå till  $\frac{|\mathbf{a}|}{|\mathbf{a}|}$  Avancerade inställningar och vrid på hjulet för att välja  $\frac{YD}{M}$ .
- 3. Tryck på hjulet för att öppna gränssnittet för inställning.
- 4. Vrid på hjulet för att välja den enhet som krävs.
- 5. Håll hjulet intryckt för att spara inställningarna och avsluta.

## <span id="page-38-1"></span>7.5 Visa enhetsinformation

### Steg

- 1. Håll hjulet intryckt för att visa menyn.
- 2. Gå till  $\frac{\Box \Diamond}{\Box \Diamond}$  Avancerade inställningar och vrid på hjulet för att välja  $(i)$ .
- 3. Tryck på hjulet för att bekräfta. Du kan visa information om enheten, såsom version och serienummer.
- 4. Håll hjulet intryckt för att spara inställningarna och avsluta.

## <span id="page-38-2"></span>7.6 Å terställa enheten

### Steg

1. Håll hjulet intryckt för att visa menyn.

- 2. Gå till  $\frac{18}{100}$  Avancerade inställningar och vrid på hjulet för att välja 5
- 3. Tryck på hjulet för att återställa enhetens alla parametrar (förutom hårkorset) till standardvärden enligt uppmaningen.

# <span id="page-40-0"></span>8 Vanliga frågor

## <span id="page-40-1"></span>8.1 Varför är skärmen avstängd?

- Kontrollera om enheten är urladdad, i standbyläge eller Automatisk avstängning är aktiverat.
- Kontrollera skärmen igen när enheten har laddats i fem minuter.

## <span id="page-40-2"></span>8.2 Bilden är otydlig, hur kan jag justera den?

Justera diopterns justeringsring eller fokusring tills bilden är tydlig. Se [Justera Diopter](#page-15-1) eller [Justera fokus](#page-15-2).

## <span id="page-40-3"></span>8.3 Det går inte att ta bilder eller spela in. Vad är problemet?

Utför följande kontroller.

- Om enheten är ansluten till datorn. Om bildtagning och inspelning är inaktiverat i detta läge.
- Om lagringsutrymmet är fullt.
- Om enhetens batteri är urladdat.

## <span id="page-40-4"></span>8.4 Varför kan inte datorn identifiera enheten?

Utför följande kontroller.

- Om enheten är ansluten till datorn med tillhandahållen USB-kabel.
- Om du använder en annan USB-kabel får den inte vara längre än 1 m.

# Juridisk information

## JURIDISK FRISKRIVNING

BRUKSANVISNINGEN OCH DEN PRODUKT SOM BESKRIVS, MED DESS HÅ RDVARA, MJUKVARA OCH FASTA PROGRAM TILLHANDAHÅ LLES "I BEFINTLIGT SKICK" OCH "MED ALLA FEL OCH BRISTER" SÅ LÅNGT DETTA ÄR TILLÅTET ENLIGT TILLÄMPLIG LAGSTIFTNING. HIKMICRO UTFÄ RDAR INGA GARANTIER, VARKEN UTTRYCKLIGA ELLER UNDERFÖRSTÅDDA, INKLUSIVE UTAN BEGRÄNSNING, FÖR SÄLJBARHET, TILLFREDSSTÄLLANDE KVALITET ELLER LÄMPLIGHET FÖR ETT VISST ÄNDAMÅL. ANVÄNDNING AV PRODUKTEN SKER HELT PÅ EGEN RISK. DU SKA INTE UNDER NÅGRA OMSTÄNDIGHETER HÅLLA HIKMICRO ANSVARIGT FÖR EVENTUELLA SÄRSKILDA SKADOR, FÖLJDSKADOR, OAVSIKTLIGA SKADOR ELLER INDIREKTA SKADOR, INKLUSIVE BLAND ANNAT SKADESTÅND FÖR FÖRLORAD AFFÄRSVINST, VERKSAMHETSSTÖRNING, FÖRLUST AV DATA ELLER DOKUMENTATION, ELLER SYSTEMSKADA, OAVSETT OM DETTA BASERAS PÅ AVTALSBROTT, Å TALBAR HANDLING (INKLUSIVE FÖ RSUMLIGHET), PRODUKTANSVAR ELLER ANNAT I SAMBAND MED ANVÄNDNINGEN AV PRODUKTEN, ÄVEN OM HIKMICRO HAR MEDDELATS ATT RISKEN FÖR SÅ DANA SKADOR ELLER FÖ RLUSTER FÖ RELIGGER.

DU BEKRÄFTAR ATT INTERNETS NATUR INNEBÄR INBYGGDA SÄKERHETSRISKER OCH HIKMICRO TAR INGET ANSVAR FÖR ONORMAL ANVÄNDNING, INTEGRITETSLÄCKOR ELLER ANDRA SKADOR SOM ORSAKAS AV CYBERATTACKER, HACKERATTACKER, VIRUSANGREPP ELLER ANDRA SÄ KERHETSRISKER MED INTERNET. HIKMICRO KOMMER DOCK ATT TILLHANDAHÅLLA LÄMPLIG TEKNISK SUPPORT OM SÅ KRÄVS.

DU ACCEPTERAR ATT ANVÄNDA PRODUKTEN I ENLIGHET MED ALLA TILLÄMPLIGA LAGAR OCH DU ÄR ENSAMT ANSVARIG FÖR ATT SÄKERSTÄLLA ATT DIN ANVÄNDNING EFTERLEVER TILLÄMPLIGA LAGAR. DU ÄR I SYNNERHET ANSVARIG FÖR ATT ANVÄNDA PRODUKTEN PÅ ETT SÅDANT SÄTT ATT DEN INTE INKRÄKTAR PÅ NÅ GRA RÄ TTIGHETER SOM Ä GS AV TREDJE PART, INKLUSIVE UTAN BEGRÄ NSNING, RÄ TTEN TILL PUBLICERING, IMMATERIELLA RÄ TTIGHETER, SAMT DATASKYDD OCH ANDRA INTEGRITETSRÄTTIGHETER. DU FÅR INTE ANVÄNDA PRODUKTEN FÖR ILLEGAL JAKT AV DJUR, INTEGRITETSKRÄ NKNING ELLER ANDRA ÄNDAMÅL SOM ÄR OLAGLIGA ELLER SKADLIGA FÖR ALLMÄNNA

INTRESSEN. DU FÅR INTE ANVÄNDA PRODUKTEN FÖR NÅGRA FÖ RBJUDNA SLUTANVÄ NDNINGAR, INKLUSIVE UTVECKLING ELLER PRODUKTION AV MASSFÖRSTÖRELSEVAPEN, UTVECKLING ELLER PRODUKTION AV KEMISKA ELLER BIOLOGISKA STRIDSMEDEL, ELLER NÅ GRA AKTIVITETER SOM ÄR RELATERADE TILL NUKLEÄRA SPRÄNGMEDEL ELLER OSÄKRA NUKLEÄRA BRÄNSLECYKLER, ELLER SOM STÖD FÖR ÖVERGREPP AV MÄNSKLIGA RÄTTIGHETER.

FÖLJA ALLA FÖRBUD OCH EXCEPTIONELLA VARNINGAR GÄLLANDE ALLA TILLÄ MPLIGA LAGAR OCH BESTÄ MMELSER, I SYNNERHET LOKALA LAGAR RÖRANDE VAPEN OCH/ELLER JAKT. KONTROLLERA ALLTID NATIONELLA VILLKOR OCH BESTÄMMELSER FÖRE KÖP ELLER ANVÄNDNING AV PRODUKTEN. OBSERVERA ATT DU KAN BEHÖVA ANSÖ KA OM TILLSTÅ ND, CERTIFIKAT OCH/ELLER LICENSER INNAN DU KÖPER, SÄLJER MARKNADSFÖR OCH/ELLER ANVÄNDER PRODUKTEN. HIKMICRO SKA INTE HÅLLAS ANSVARIGT FÖR OLAGLIGA ELLER OLÄMPLIGA INKÖP, FÖRSÄLJNINGAR, MARKNADSFÖRINGAR ELLER SLUTANVÄNDNINGAR, OCH INTE HELLER FÖR SÄRSKILDA SKADOR, FÖ LJDSKADOR, OAVSIKTLIGA SKADOR ELLER INDIREKTA SKADOR SOM UPPSTÅR DÄRAV.

I DE FALL INNEHÅ LLET I BRUKSANVISNINGEN STÅ R I KONFLIKT MED TILLÄMPLIGA LAGAR, GÄLLER DE SISTNÄMNDA.

# **Föreskrifter**

Dessa villkor gäller endast för de produkter som är försedda med motsvarande märke eller information.

## Deklaration om EU-ö verensstämmelse

Produkten och – i förekommande fall – levererade tillbehör är CE-märkta och överensstämmer därför med de gällande harmoniserade europeiska standarder som finns angivna i EMCD-direktivet 2014/30/EU, lågspänningsdirektivet 2014/35/EU, RoHS-direktivet 2011/65/EU och direktiv 2014/53/EU. Hangzhou Microimage Software Co., Ltd. deklarerar härmed att enheten (se etiketten) uppfyller direktiv 2014/53/EU. Den fullständiga texten om försäkran om EUöverensstämmelse finns på följande webbadress: https://www.hikmicrotech.com/en/support/downloadcenter/declaration-of-conformity/ Frekvensband och effekt (för CE) Dessa nominella gränsvärden för frekvensband och överföringseffekt (utstrålad och/eller ledningsburen) gäller för följande radioutrustning: Wi-Fi 2,4 GHz (2,4 GHz till 2,4835 GHz), 20 dBm Använd den strömadapter som tillhandahålles av en godkänd tillverkare, för enheten utan en medföljande strö madapter. Se produktens specifikation för detaljerade strömförsöriningskrav. Använd det batteri som tillhandahålles av en godkänd tillverkare, för enheten utan ett medföljande batteri. Se produktens specifikation för detaljerade krav på batteriet. Direktiv 2012/19/EU (WEEE-direktivet): Produkter märkta med denna symbol får inte avfallshanteras som osorterat hushållsavfall inom EU. Produkten ska återlämnas till din lokala återförsäljare för korrekt återvinning, vid inköp av motsvarande ny utrustning, eller lämnas in på en särskild återvinningsstation. För ytterligare information se: www.recyclethis.info.

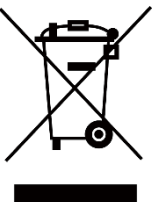

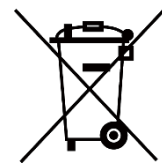

Direktiv 2006/66/EG och dess ändring 2013/56/EU (batteridirektivet): Produkten innehåller ett batteri som inte får avfallshanteras som osorterat hushållsavfall inom EU. Se produktens dokumentation för specifik information om batteriet. Batteriet är märkt med denna symbol, som kan innehålla bokstäver för att indikera kadmium (Cd), bly (Pb) eller kvicksilver (Hg). Batteriet ska återlämnas till din återförsäljare eller lämnas in på en särskild återvinningsstation för korrekt återvinning. Mer information finns på: www.recyclethis.info.

# Symbolförklaring

De symboler som finns i denna handbok innebär följande.

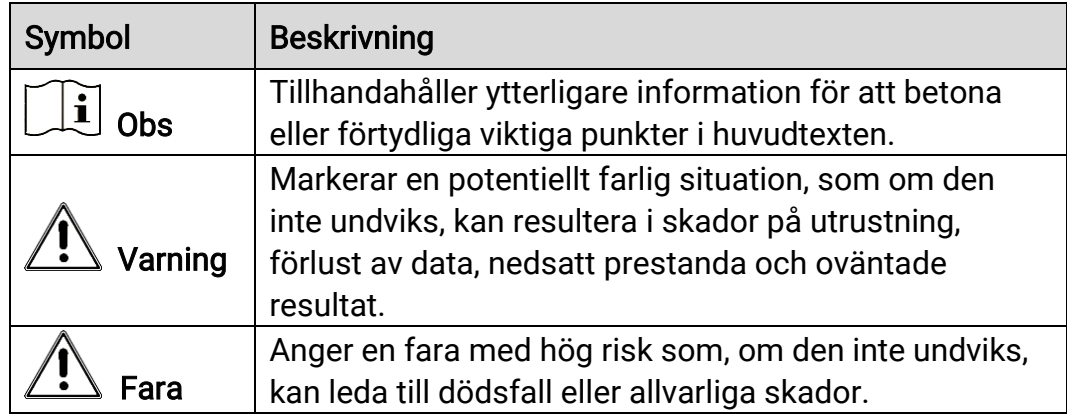

# **Säkerhetsföreskrifter**

Anvisningarna är avsedda att säkerställa att användaren kan använda produkten på korrekt sätt för att undvika fara eller förlust av egendom. Läs noggrant all säkerhetsinformation innan användning.

## Transport

- Förvara enheten i ursprungsförpackningen eller en liknande förpackning vid transport.
- Behåll allt förpackningsmaterial efter uppackningen för framtida bruk. Vid eventuella fel måste du returnera enheten till fabriken med det ursprungliga fö rpackningsmaterialet. Transport utan det ursprungliga förpackningsmaterialet kan resultera i att enheten skadas och företaget åtar sig inget ansvar för detta.
- Produkten får inte tappas eller utsättas för fysiska stötar. Håll enheten på avstånd från magnetiska störningar.

## **Strömförsörjning**

- $\bullet$  Ingångsspänningen för enheten bör motsvara den begränsade strö mkällan (5 VDC, 2 A) enligt standarden IEC61010-1 eller IEC 62368- 1. Se den faktiska produktens tekniska specifikationer för detaljerad information.
- Kontrollera att kontakten är korrekt ansluten till eluttaget.
- För att undvika överhettning och brandfara orsakad av överbelastning får du INTE ansluta flera enheter till en och samma strömadapter.
- Strömkällan ska uppfylla kraven för en begränsad strömkälla eller PS2 i enlighet med standarden IEC 62368-1.

## **Batteri**

- Den externa uppladdningsbara batteritypen är 18650, och batteristorleken bör vara 19 mm × 70 mm. Märkspänningen är 3,635 VDC, och batterikapaciteten är 3200 mAh.
- Det inbyggda batteriet är ett laddningsbart litiumbatteri och batteristorleken ska vara 23 × 67 mm. Märkspänningen är 3,635 V och batterikapaciteten är 3350 mAh.
- Vid långtidsfö rvaring av batteriet, måste det laddas helt en gång i halvåret för att batteriets kvalitet ska bevaras. Annars, kan skador uppstå.
- FÖRSIKTIGHET! Risk för explosion om batteriet ersätts med en felaktig typ.
- Det inbyggda batteriet kan inte tas bort. Kontakta tillverkaren för

reparation om så behövs.

- Kontrollera att batteritemperaturen är mellan 0 °C och 45 °C under laddning.
- Ersättning av batteriet med en felaktig typ kan kringgå en skyddsfunktion (exempelvis med vissa typer av litiumbatterier).
- Batteriet får inte kastas på en öppen eld eller i en varm ugn, krossas eller skäras mekaniskt, då detta kan orsaka en explosion.
- Batteriet får inte lämnas i en miljö med extremt höga temperaturer, då detta kan medföra explosion och/eller läckage av brännbar vätska eller gas.
- Batteriet får inte utsättas för extremt lågt lufttryck, då detta kan resultera i en explosion och/eller läckage av brännbar vätska eller gas.
- Förbrukade batterier ska avfallshanteras i enlighet med anvisningarna.
- Kontrollera att det inte finns något lättantändligt material inom två meters avstånd från laddaren medan laddningen pågår.
- Batteriet får INTE placeras inom räckhåll för barn.
- Batteriet får INTE sväljas då detta kan orsaka kemiska brännskador.

## Underhåll

- $\bullet$  Kontakta din återförsäljare eller närmaste servicecenter, om produkten inte fungerar som den ska. Vi åtar oss inget ansvar för problem som orsakats av obehörig reparation eller obehörigt underhåll.
- Torka försiktigt av enheten med en ren trasa och en liten mängd etanol, vid behov.
- Om utrustningen används på ett sätt som inte anges av tillverkaren, kan skyddet som enheten ger försämras.
- Rengör objektivet med en mjuk och torr trasa eller papper för att undvika att repa det.

## Användningsmiljö

- Se till att användningsmiljön motsvarar enhetens krav. Driftstemperaturen bör vara -30 °C till 55 °C och luftfuktigheten Från 5 % 95 %.
- $\bullet$  Enheten FÅR INTE utsättas för kraftig elektromagnetisk strålning eller dammiga miljöer.
- Objektivet får INTE riktas mot solen eller andra starka ljuskällor.
- Placera enheten i en torr miljö med god ventilation.
- Om någon laserutrustning används, måste du se till att enhetens objektiv inte exponeras för laserstrålen, då detta kan medföra att objektivet bränns sönder.
- Undvik installation av utrustningen på vibrerande ytor eller platser som är utsatta för stötar (underlåtenhet kan medföra skador på

utrustningen).

## **Nödsituation**

Stäng omedelbart av strömmen, koppla ur strömkabeln och kontakta servicecentret, om det kommer rök, lukt eller oljud från enheten.

## Tillverkarens adress

Rum 313, Enhet B, Byggnad 2, 399 Danfengvägen, Underdistriktet Xixing, Distriktet Binjiang, Hangzhou, Zhejiang 310052, Kina

Hangzhou Microimage Software Co., Ltd.

FÖ RSÄ KRAN OM Ö VERENSSTÄ MMELSE: Produkter i den termiska serien kan vara föremål för exportkontroller i olika länder eller regioner, inklusive utan begränsning, USA, Europeiska unionen, Storbritannien och/eller andra länder som skrivit under Wassenaar-avtalet. Rådgör med en professionell juridisk konsult, en expert på regelefterlevnad eller lokala myndigheter avseende krav på exportlicenser om du har för avsikt att överföra, exportera eller vidareexportera produkter i den termiska serien mellan olika länder.

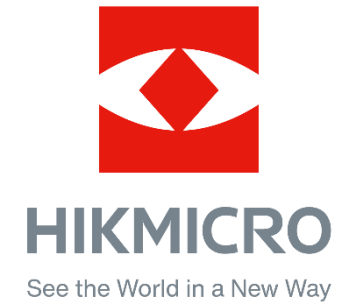

Hikmicro Hunting.Global

HIKMICRO Outdoor

www.hikmicrotech.com

C Hikmicro Hunting.Global

**in** HIKMICRO

⊠ support@hikmicrotech.com

UD35921B